# Tipps zur Erstellung der Lerndokumentation

# **Bilder einfügen**

Damit die Position von Bildern immer am gleichen Ort im Dokument ist, empfiehlt sich folgendes Vorgehen:

#### **1. Tabelle erstellen (1 Zeile, 1 Spalte)**

Tabelle > Einfügen

#### **2. Das Bild in diese Tabelle einfügen**

Bild kopieren (Control-C), in die Tabelle klicken, einfügen (Control-V)

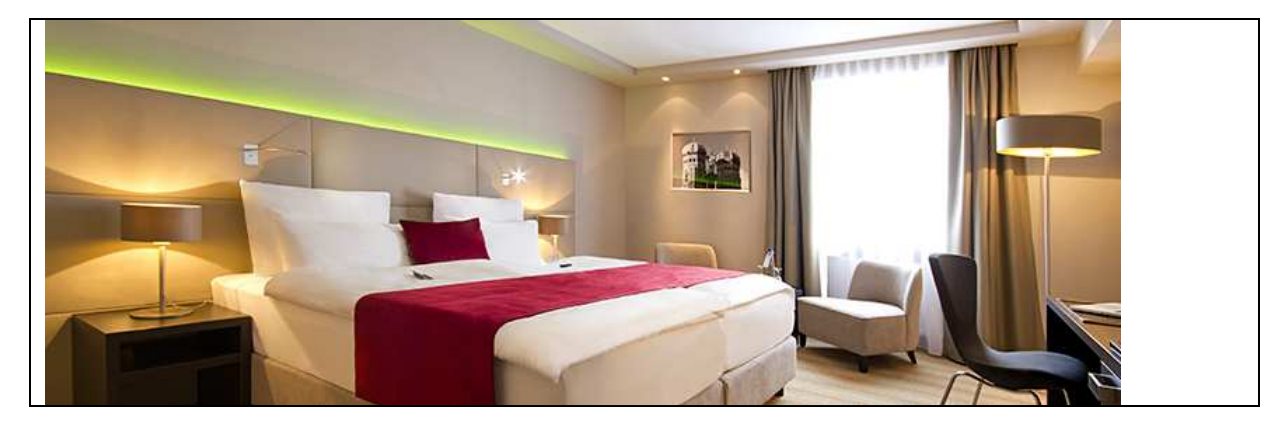

#### **3. Die Ränder der Tabelle unsichtbar setzen**

Tabellen markieren Tabellentools > Entwurf > Rahmen > kein Rahmen

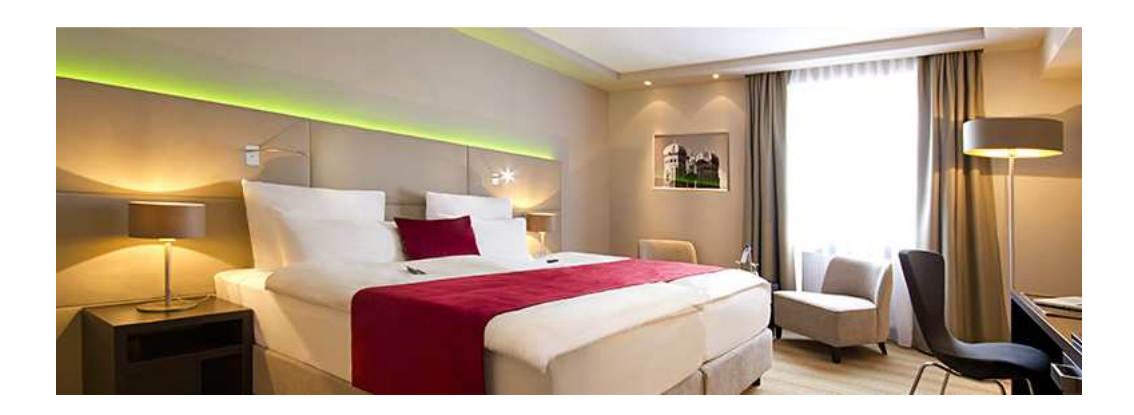

### **Inhaltsverzeichnis aktualisieren**

Ganzes Inhaltsverzeichnis mit gedrückter linker Maustaste markieren.

Das Inhaltsverzeichnis erscheint nun grau dargestellt. Im Inhaltsverzeichnis die rechte Maustaste drücken und "Felder aktualisieren" wählen.

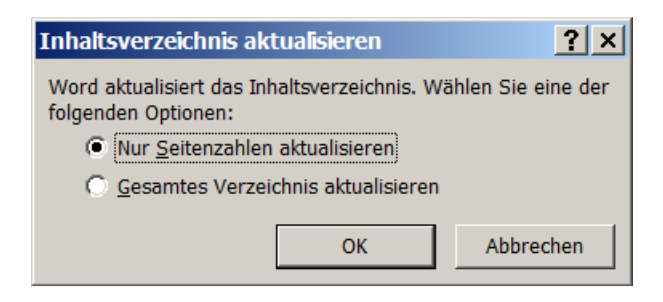

Wählen Sie nun

- Nur Seitenzahlen aktualisieren oder
- Gesamtes Verzeichnis aktualisieren

Klicken Sie auf OK.

## **Rechtschreibung prüfen**

Wählen Sie Überprüfen > Rechtschreibung und Grammatik

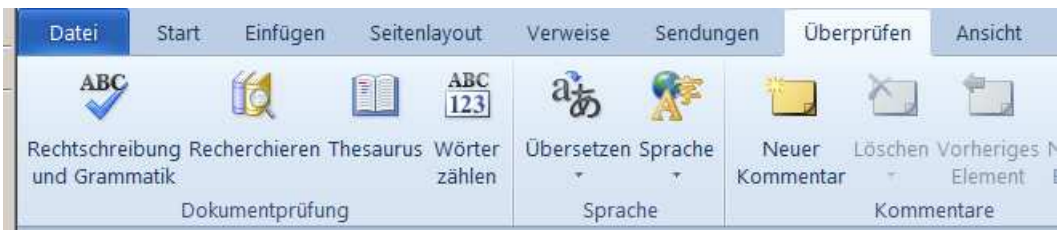

Im folgenden Fenster können Sie die verschiedenen Optionen für die Rechtschreibung wählen.

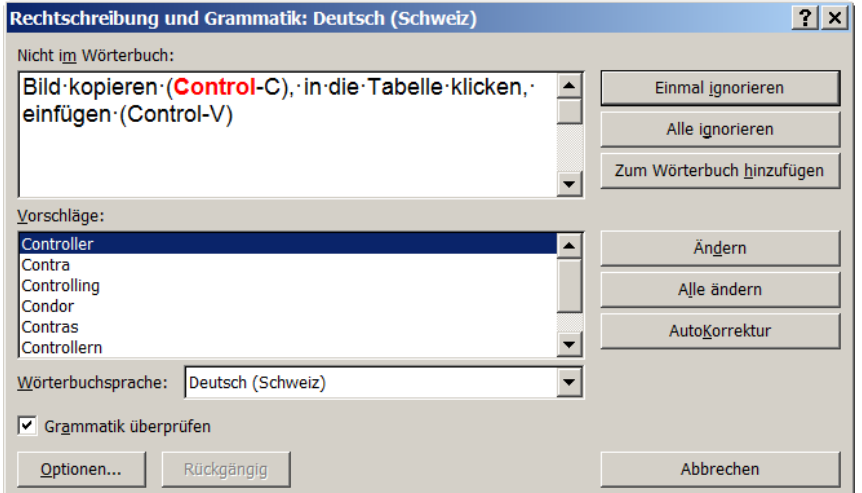

Falls Sie bei der Rechtschreibung eines Wortes unsicher sind, können Sie in einer Suchmaschine (z.B. www.google.ch) eingeben:

"Original Rechtschreibung"

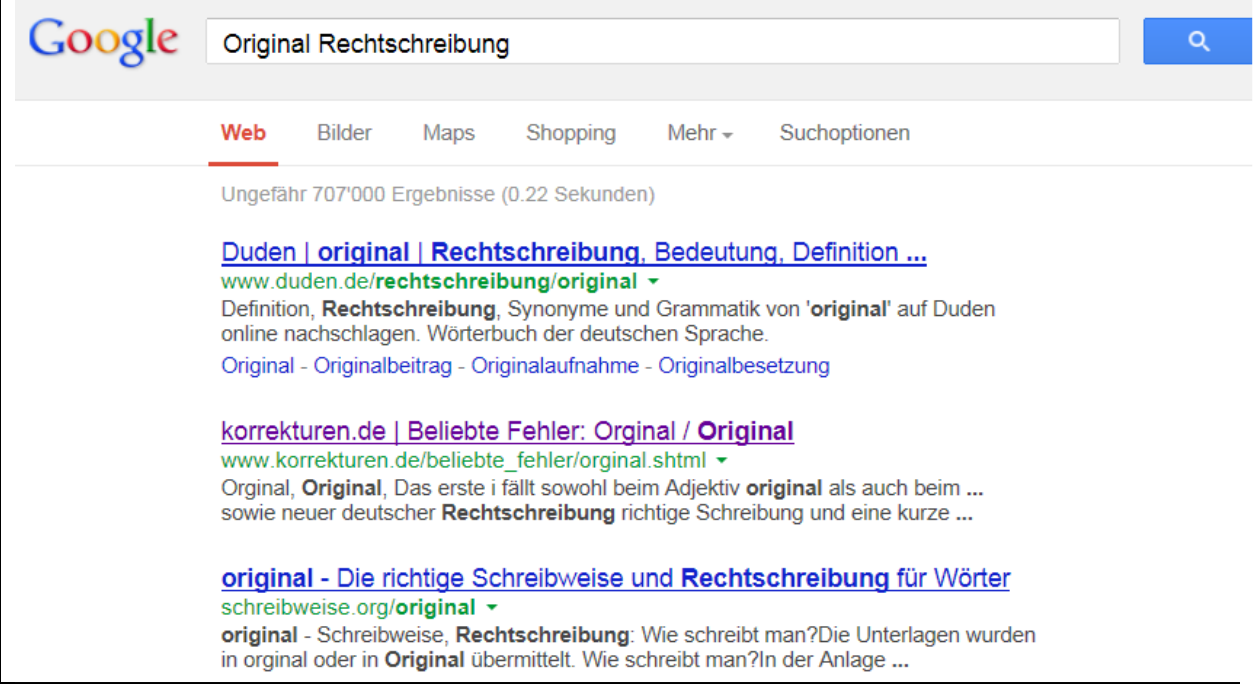

Es werden nun Hilfeseiten angezeigt, auf welchen die korrekte Schreibweise des Wortes "Original" erklären.